## LI'LL KULTUR<br>HIILL HUSET

## bookup

# Brukerveiledning for leietakere

## INNHOLDSFORTEGNELSE

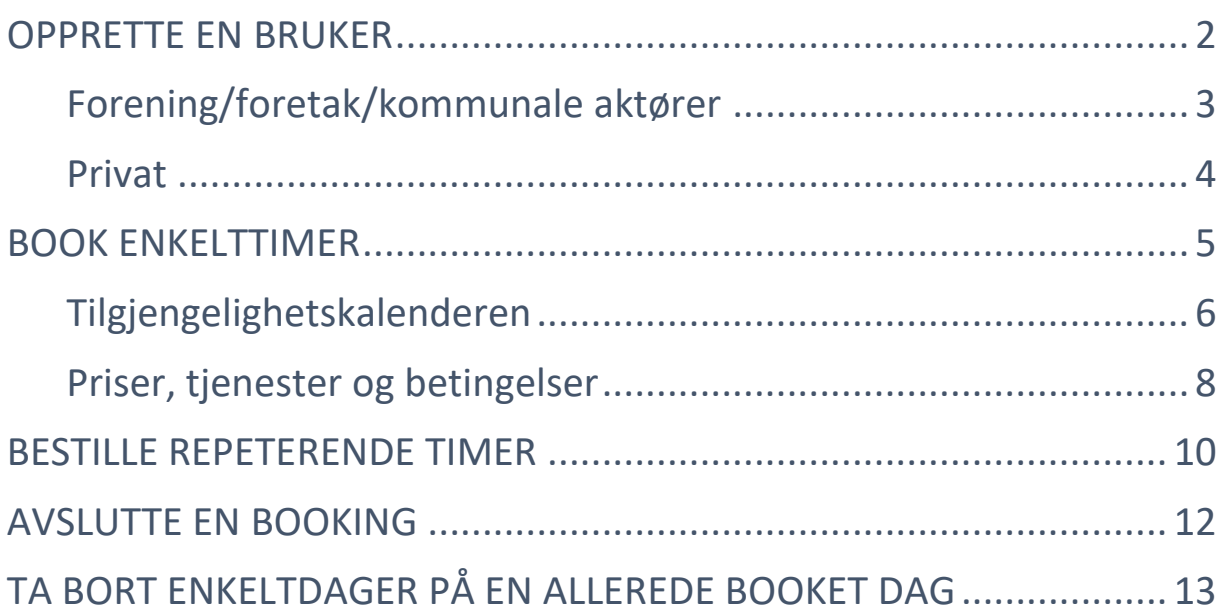

## **OPPRETTE EN BRUKER**

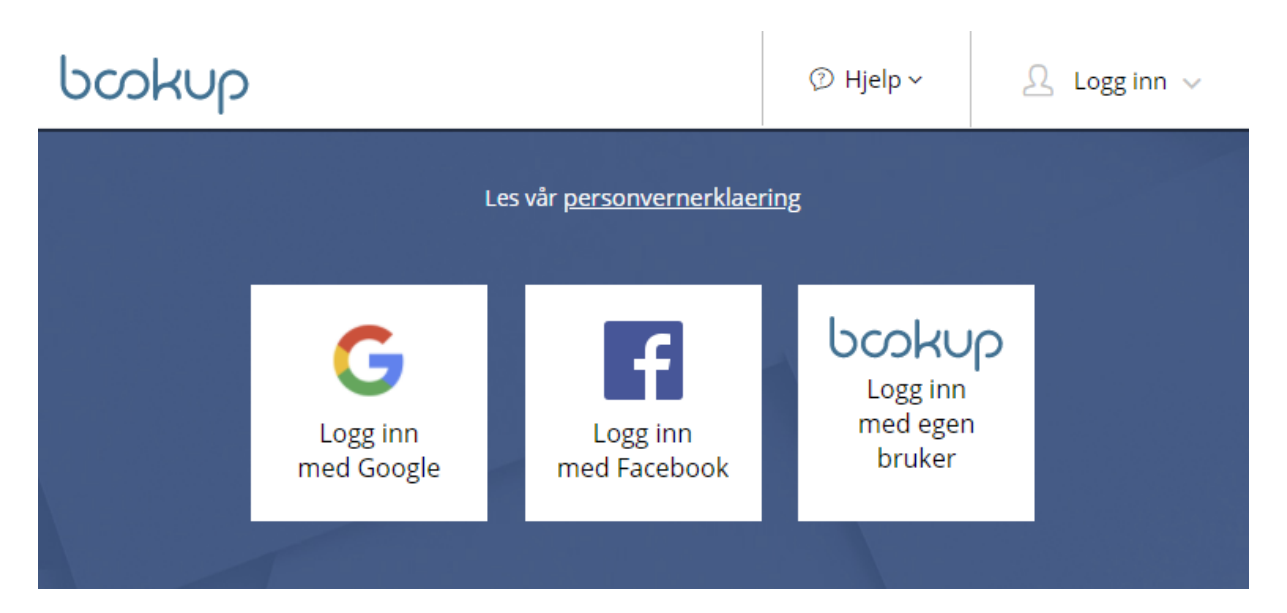

#### **Viktig:**

Vi anbefaler at du oppretter bruker med alternativet "Logg inn med egen bruker". Du vil da lage en bruker med eget brukernavn og passord. Videre fyller du inn detaljer om din konto.

Din bruker kan knyttes til flere kontoer i Bookup. Du kan ha en privat og en for din organisasjon.

Ulike bruksformål:

- Registrerte lag og foreninger
- Kommunale aktører og andre med rett til gratis leie
- Privat

#### **Forening/foretak/kommunale aktører**

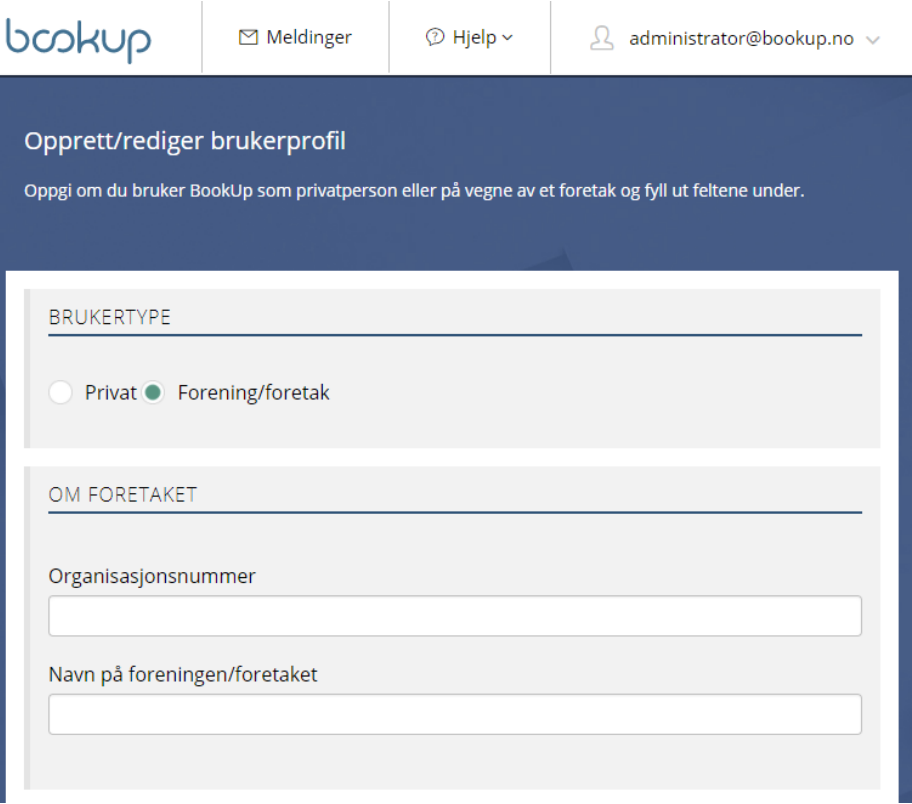

Er du en registrert forening, foretak eller kommunal aktør, skal avdelingens leder opprette "Forening/foretak". Du som leder av en forening kan gi tilgang til andre ved å legge til brukerindentiteten (e-posten) til en annen leietaker.

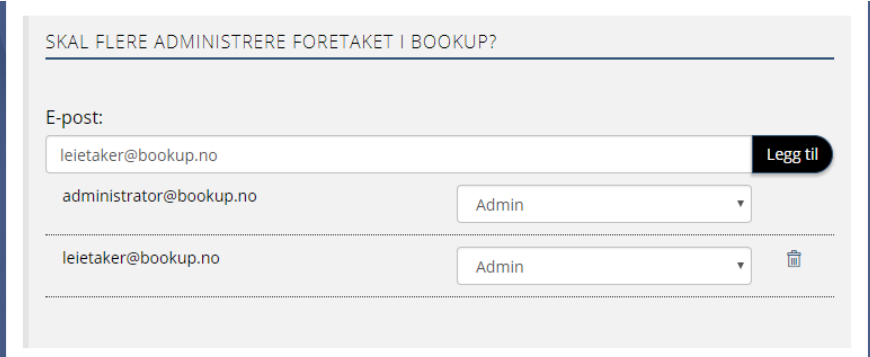

*(Husk å lagre endringene som utføres nederst i innstillingene.)*

Alle foreninger MÅ ha eget organisasjonsnummer for å kunne booke tid. Personlige opplysninger settes til foreningens leder eller kontaktperson.

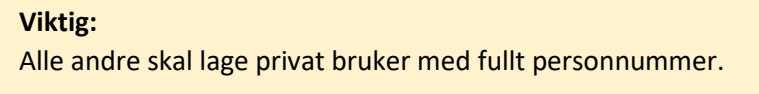

#### **Privat**

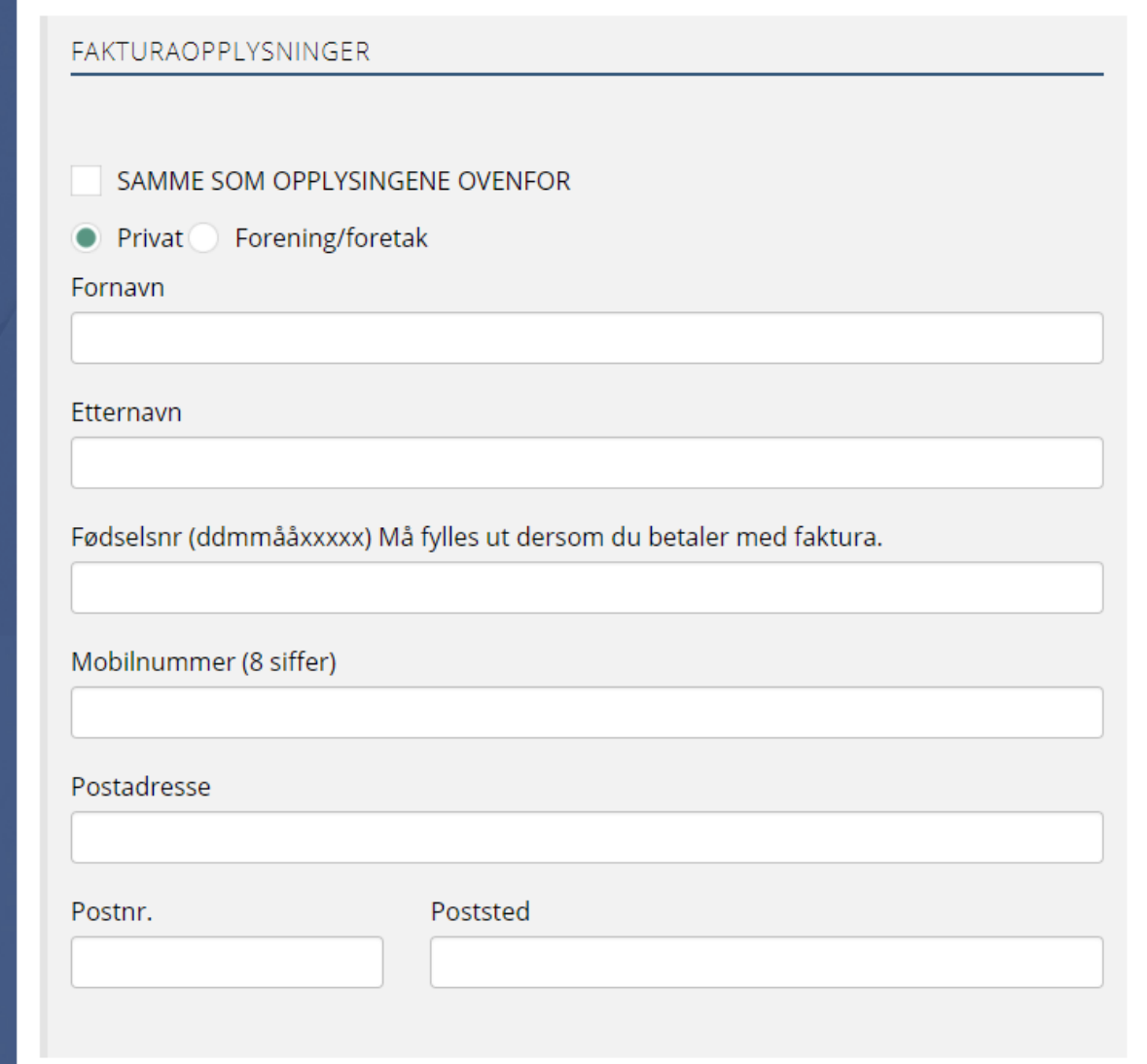

Leier som som privatperson må personnummer fylles ut.

Enkelte utleiere krever BankID verifisering med alder. Denne verifiseringen gjør du under kontoinnstillinger, og det er bare behov for å gjøre den én gang. Dersom flere administrerer kontoen vil personen som er BankID verifisert være rettslig leietaker ved fremtidige bookinger.

## **BOOK ENKELTTIMER**

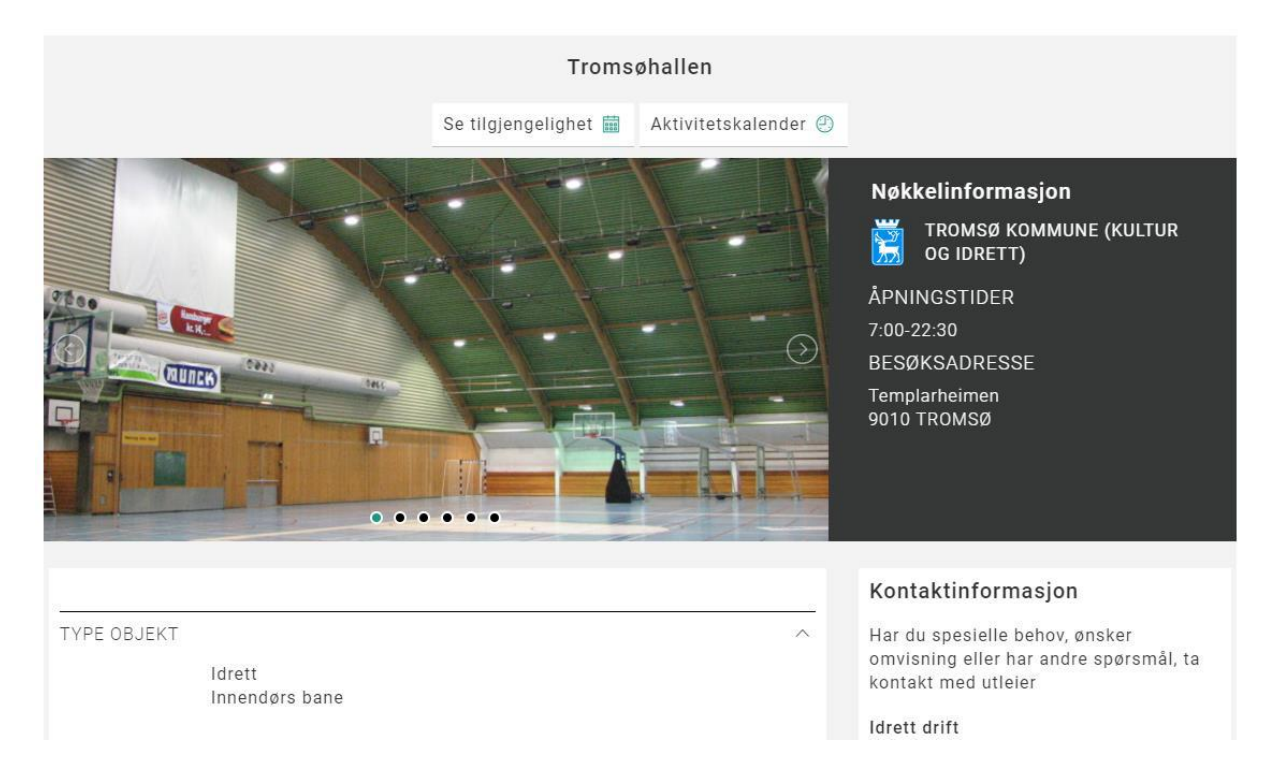

Booking av tider gjøres enten via liste over utleieobjekter på kommunens nettside, eller ved å filtrere frem til ønsket utleieobjekt via www.bookup.no/utleie

Når du har funnet et utleieobjekt vil du finne en oversikt som gir info om lokalet (kontaktpersoner, åpningstider, lokasjon etc). Tilgjengelighet vises nederst i oversikten, eller du kan trykke på "Se tilgjengelighet" fra toppen av siden.

#### **Tilgjengelighetskalenderen**

Når du får opp kalenderen vil du se ukesinndeling etter fargekoder:

 $Hv$ itt = Tilgjengelig tid.

Grått = Utilgjengelig - utenfor åpningstid, eller vedlikehold av utleieobjekt.  $Rød = Booket tid.$ 

Oransje = Reservert, men ikke godkjent av utleier.

Grønt = Tid som du har valgt i denne bookingen.

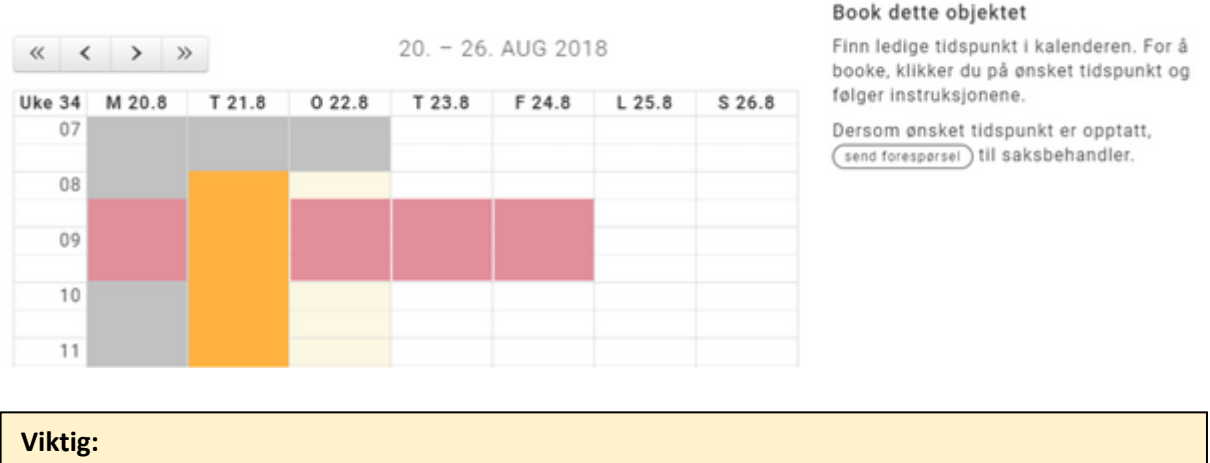

Piltastene '< >' endrer kalenderen uke for uke. Piltastene '<< >>' endrer kalenderen år for år

Trykk i kalenderen på dato/tidspunkt for hvor du ønsker å starte booking. Du vil deretter få opp noen tilvalg:

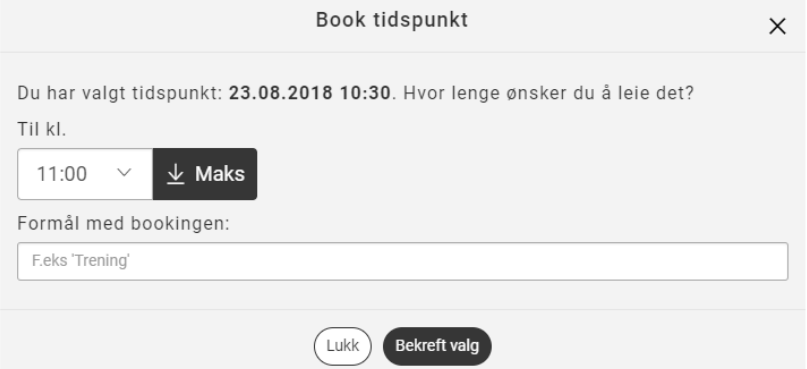

Velg til når leien skal avslutte, eller trykk "Maks" for å leie frem til neste hendelse, eller stengetid.

#### **Viktig:**

Husk å skrive inn formål med booking. Om formål ikke fylles inn kan leien bli avvist på grunn av manglende informasjon. Eksempler på formål: «Møte», «Bursdag», «Bryllupsfest», «Konsert» osv.

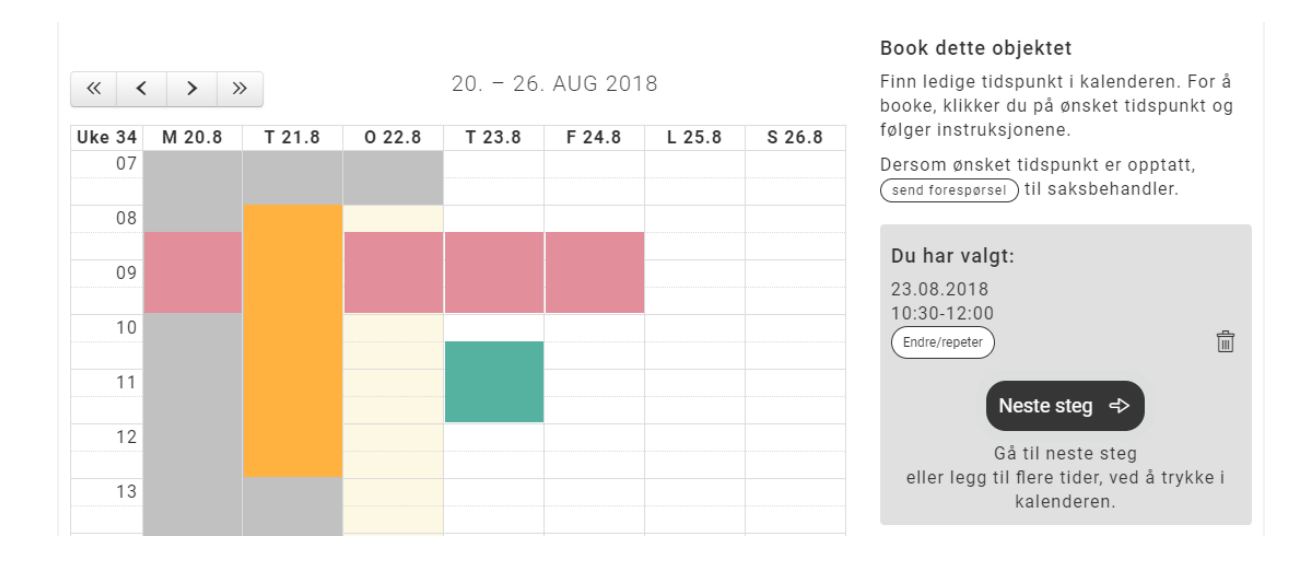

Når tidspunkt er lagt til, kan du enten velge å fullføre booking, dersom du ikke ønsker flere tider, eller på nytt trykke i kalender der du ønsker å booke flere tider.

### Priser, tjenester og betingelser

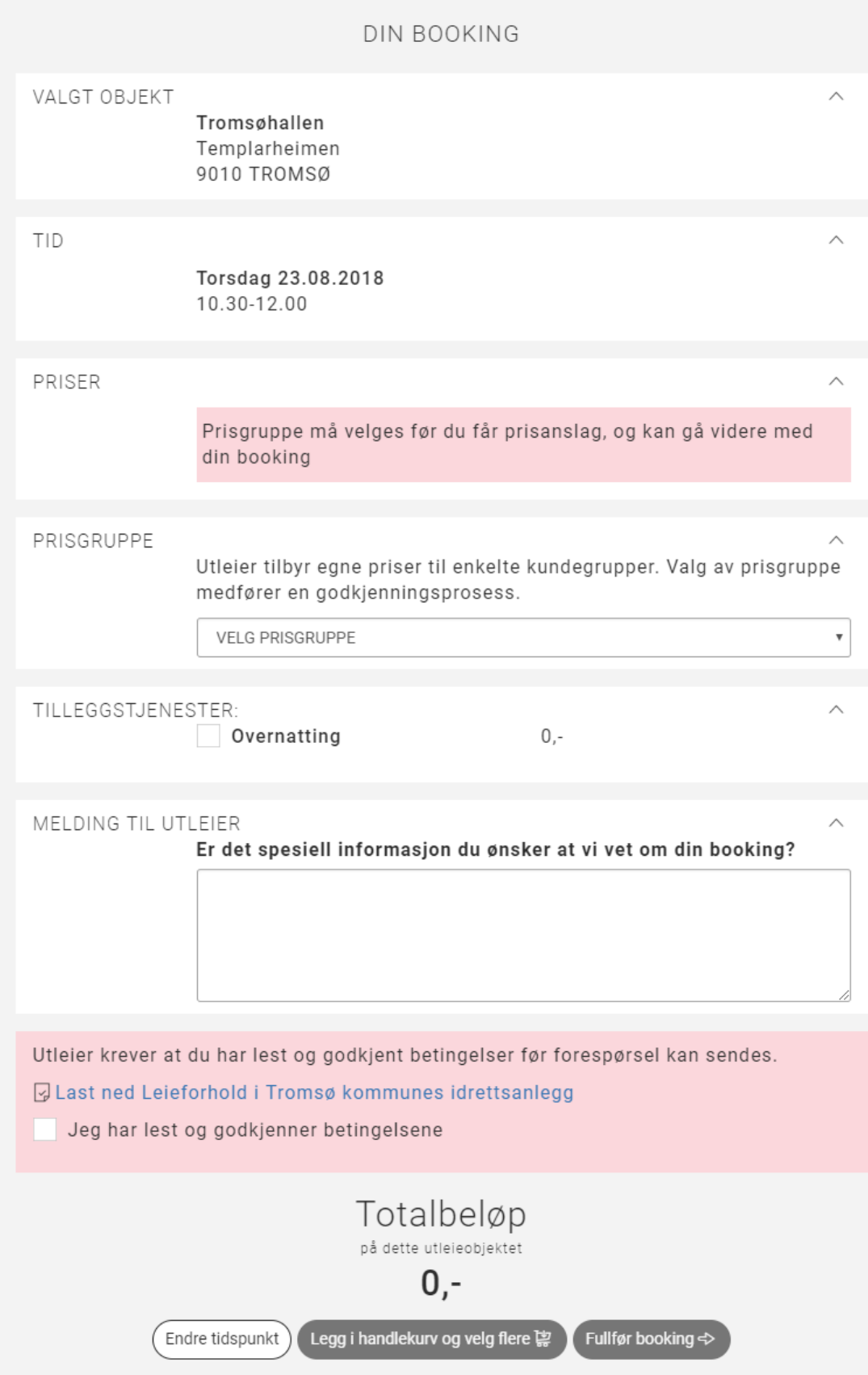

Før du går videre må du først velge prisgruppe og lese gjennom utleiers betingelser for leie.

#### **Viktig:**

Utleier vil alltid manuelt vurdere om du tilhører denne prisgruppen. Reservert tid kan bli slettet dersom du har valgt feil prisgruppe. Når du velger å fullføre booking, må du logge inn (med kontoen du opprettet ovenfor).

#### **Viktig:**

Merk at du også kan legge booking i handlekurv og velge flere. Denne er ment dersom du ønsker å booke andre utleieobjekter enn det du allerede har lagt til tider på, eller ønsker tider på en annen prisgruppe.

### BESTILLE REPETERENDE TIMER

Prosessen for å bestille repeterende timer er ganske lik forrige steg.

Etter at du har valgt startdato, tidspunkt og formål må du velge avansert dataoppsett under «Endre/repeter»:

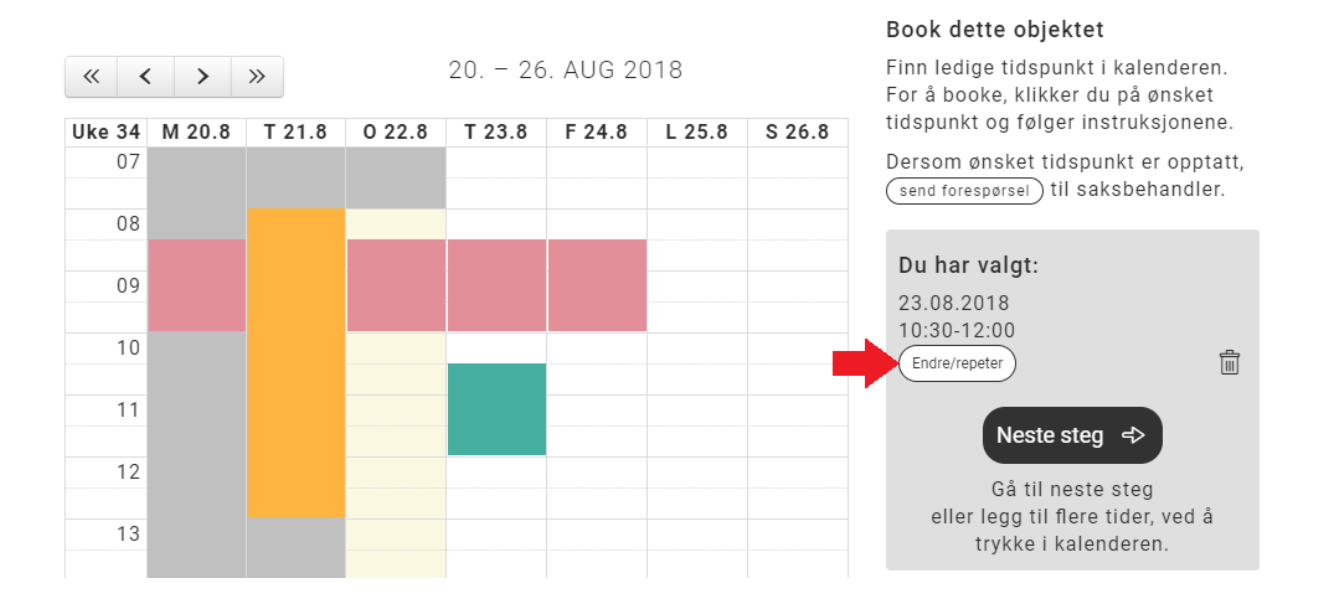

Her kan du endre den ene dagen du valgte, og/eller velge «Book flere dager», og «Book faste ukedager i perioden».

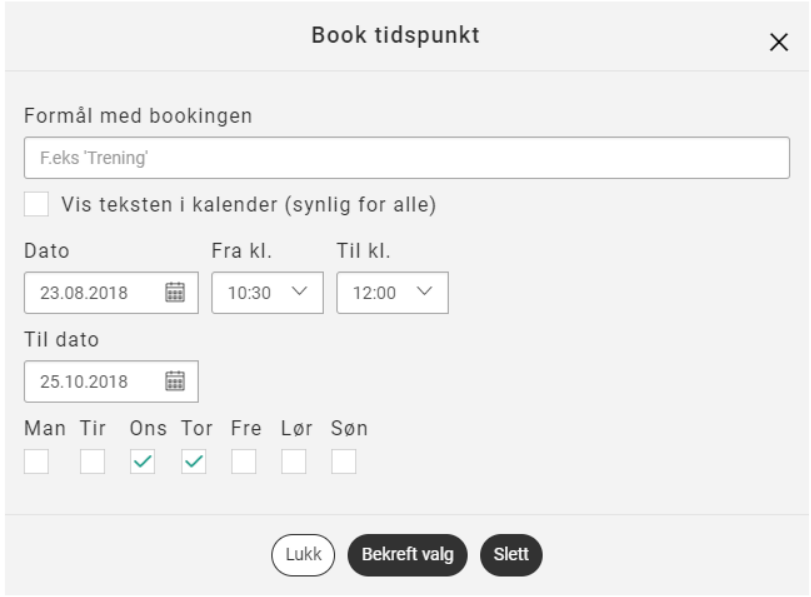

I dette eksemplet er det valgt å repetere leie fra 10:30 til 12:00 hver onsdag og torsdag mellom 23.august og 25.oktober. Hvis du ønsker alle dager mellom to datoer MÅ alle ukedager avkryssen.

Hvis det er konflikter i valgt tidsrom vil du få opp en liste over hvilke tider som ikke er tilgjengelig og en liste over de som er tilgjengelig.

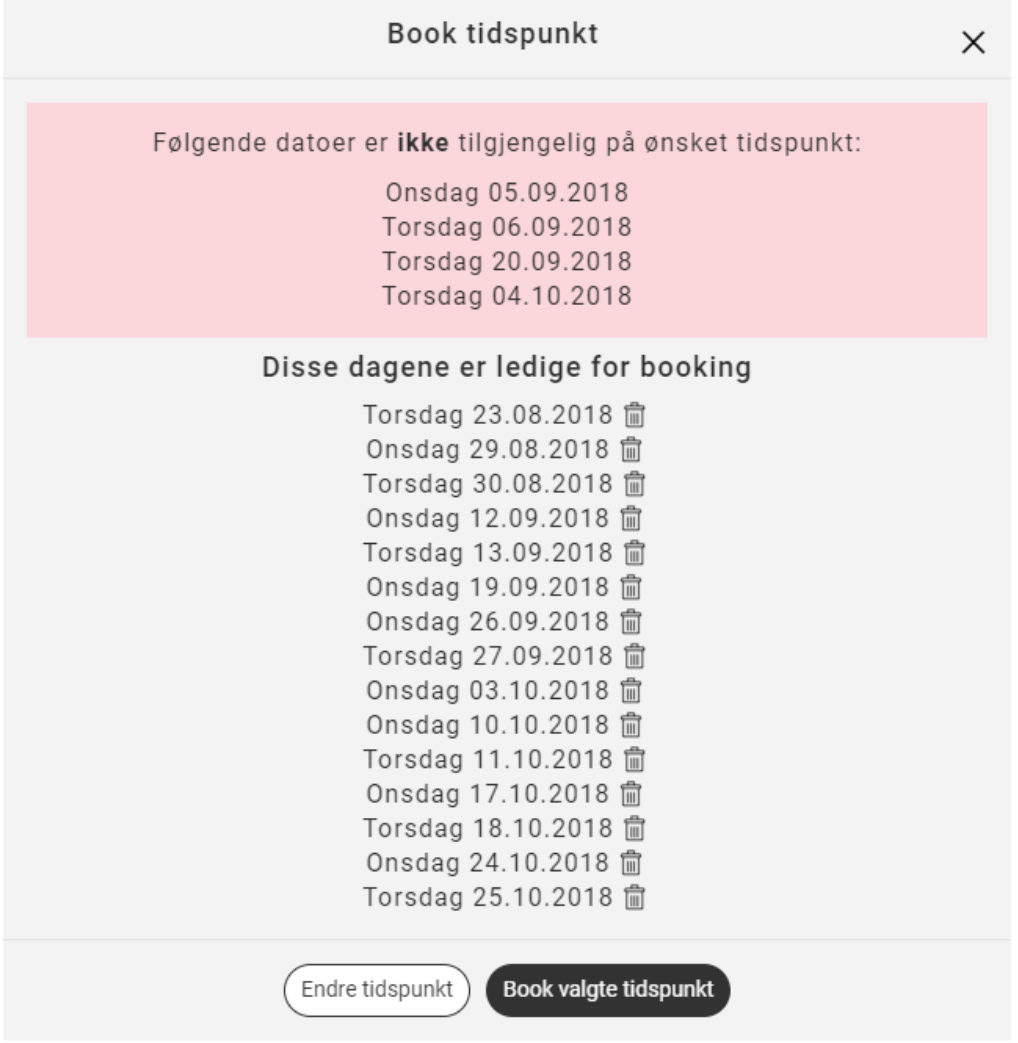

Du kan enten «Endre tidspunkt» og heller velge andre dager/tider, eller velge å bestille uten de med konflikt. Etter at valgt tid er bekreftet, kan du få videre med bestillingen (eller legge til flere), slik som vist i kapittel ovenfor.

## AVSLUTTE EN BOOKING

#### Problemstilling:

Det kan tenkes at du har en repeterende booking i en sesong, som går til juli, men at du ønsker å avslutte denne litt tidligere.

Hvis du logger inn i BookUp med din konto, får du oversikt over dine aktive bookinger under Mine bookinger > Aktive

Utvid bookingen som skal avsluttes, og du vil se en knapp «Avslutt booking».

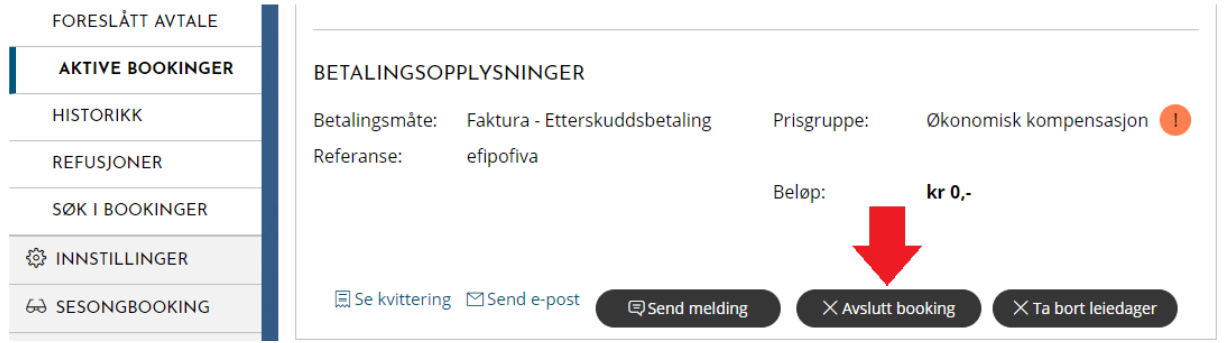

Du vil kunne velge fra når du ønsker å avslutte booking. Hvis du har en booking som varer fra 1.januar til 1.juli, kan du f.eks sette avslutt booking fra 1.mai, for å endre akt leie fra 1.jan til 1.mai.

Hvis du ønsker å avslutte en booking hvor ingen leiedatoer har begynt enda, kan du sette avslutt leie til dagens dato, slik at alle datoer etter angitt dato i bookingen blir avsluttet.

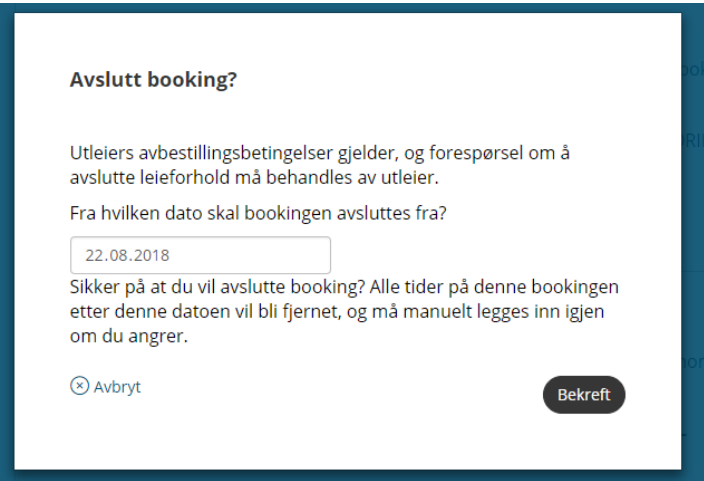

Forespørselen må godkjennes av utleier før din booking oppdateres.

## TA BORT ENKELTDAGER FR A EN BOOKING

Problemstilling:

Du har fått innvilget trening en hel sesong, men ønsker å ta bort en eller flere enkeltdager fra en booking.

Hvis du logger inn i BookUp med din konto, får du oversikt over dine aktive bookinger under Mine bookinger > Aktive

Utvid bookingen som skal redigeres, og du vil se en kanpp «Ta bort leiedager».

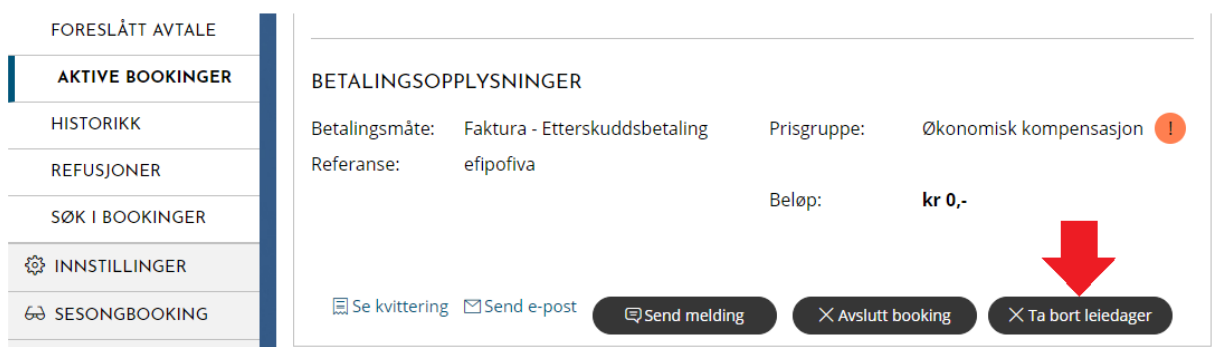

Du vil få opp en liste over aktive datoer i denne bookingen, som det er mulig å velge bort. Hver dag du velger bort vil legge seg i en liste. Når uønskede dager er valgt, trykker du bekreft.

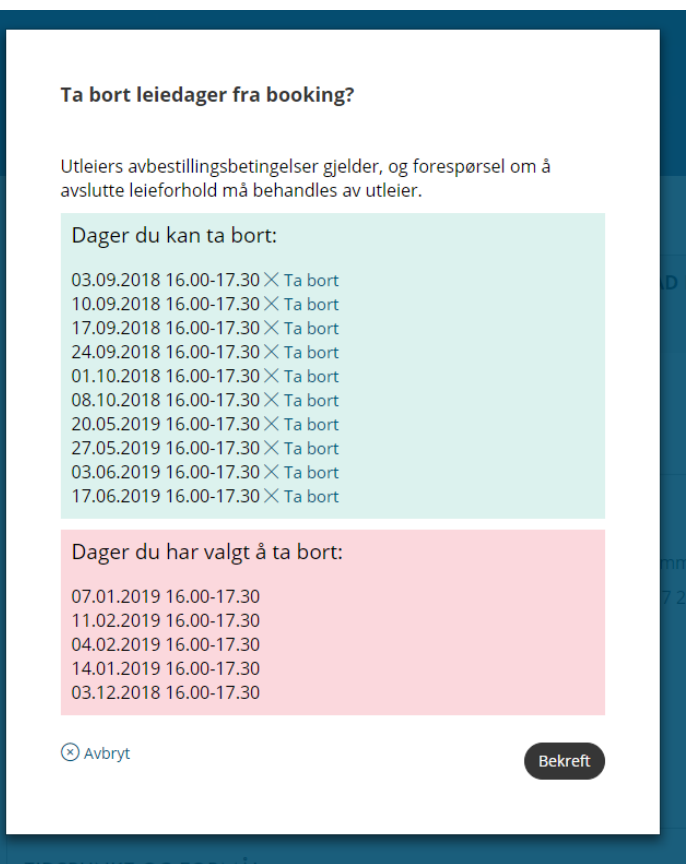

Forespørsel må godkjennes av utleier før din booking oppdateres.